# PowerChart Tip Sheet C CHRISTANA CARE

## Changes to DNR Order **Changes to DNR Order** Changes **Changes** to DNR October 2015

Age:50 years

DOB:02/10/1965

Age:41 years

DOB:02/09/1974

#### **What's the change?**

To comply with the current Do Not Resuscitate/ Allow Natural Death (DNR/AND) policy, a new DNR order care set has been created and will include the following parts:

- ♦ DNR Allow Natural Death
- Treatment Limitations (CANNOT be ordered alone; optional in Careset)
- Goals of Care (links to Goals of Care PowerForm)

With one order and one signature, all three can be completed.

If you are a Resident or advance practice provider, per policy, you must discuss the DNR/AND with the responsible attending prior to entering the order.

While a countersignature is no longer required, you must identify the responsible attending with whom you discussed the DNR/AND by typing their name as part of the order.

### **What's the policy?**

Click or navigate to the link below to see the policy: [http://depts/policies/WebPolicies/Docs/Do%20Not%20Resuscitate](http://depts/policies/WebPolicies/Docs/Do%20Not%20Resuscitate-DNR-Allow%20Natural%20Death-AND-Treatment%20Limitations.htm)-DNR-Allow%20Natural%20Death-AND-Treatment%20Limitations.htm

### **How will I know if a DNR has been ordered?**

Look in the Banner Bar just below the Pref Lang.

- If no DNR order is in place, the section of the banner bar will be blank.
- If there is a DNR order, you will see **DNR (Allow Natural Death**).
- If there is an order for DNR and Treatment Limitations, you will see **DNR (Allow Natural Death) and Treatment Limitations.**

Hover over the information in the banner bar to see more details about treatment limitations.

### **How do I order the new DNR care set (Allow Natural Death)?**

- 1. Search for DNR and select the **DNR– Treatment Limitations** order.
- 2. In the Careset, check the box next to **DNR (Allow Natural Death).**
- 3. *If you are a Resident or advance practice provider, type the name of the Responsible Attending with whom you discussed the DNR/AND in the Detail Values field.*
- 4. Click **OK** on the Careset.

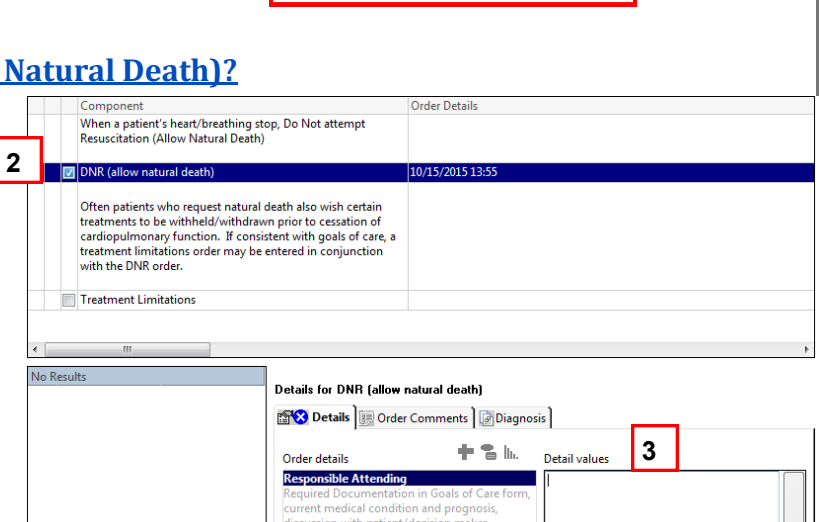

- DNR (allow natural death) / Tr..

**ZZTEST, ROBONE** 

Pref Lang: English

**ZZTEST, BERT ZZTEST, BERT** 

Pref Lang

- 5. The Goals of Care form will automatically launch for required completion (See the next page for more information on the Goals of Care form.)
- 6. After you sign the form, the order is added. On the order screen, click **Done** and then **Sign**.

# PowerChart Tip Sheet a CHRISTANGARE

# **Changes to DNR Order**

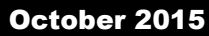

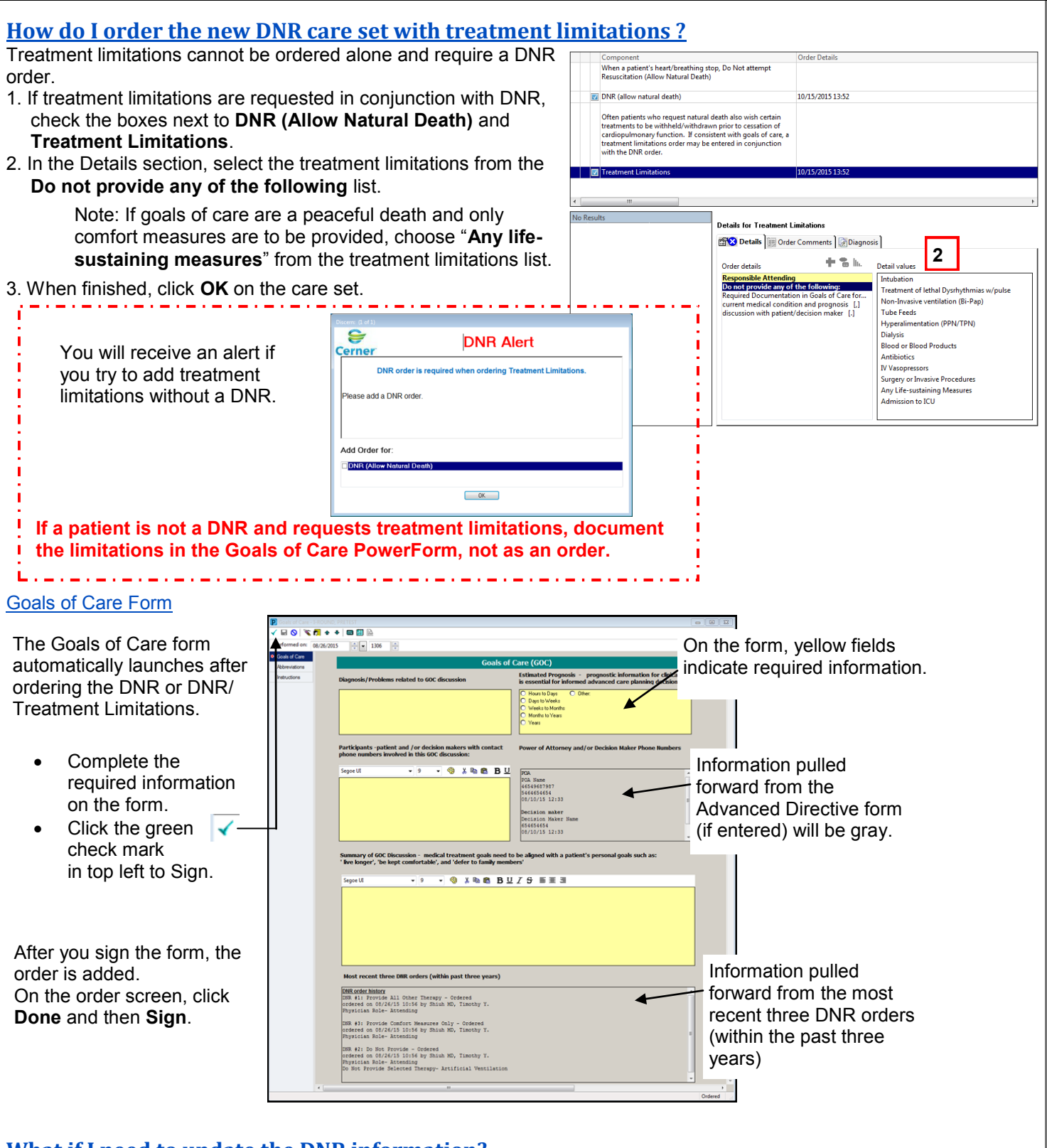

## **What if I need to update the DNR information?**

Add a new DNR order with the updated information. A new goals of care note will be required to document the new information resulting in modification of the DNR order.

Any previously ordered DNR will be automatically cancelled when you submit the new DNR order.